## **How to Configure Your Snow Leopard Mac for SSL VPN with the UTM**

Note: The instructions below will only work with the Safari browser.

Some Apple Mac operating systems do not enable the **root** user by default. **Since the SSL VPN tunnel can only be established as "root" user**, use the following method to enable and login as a root user:

- 1. Login as administrator
- 2. Start the terminal: Applications -> Utilities -> Terminal
- 3. At the command prompt enter these command:s sudo passwd root Enter Password: Changing password for root New password: Verify password:

The first password you are asked for is the already set password for the Admin account, to prove that you are authorized to make changes to this system. After that, enter the new root password (twice, for verification). The "root" account is now enabled, with that password.

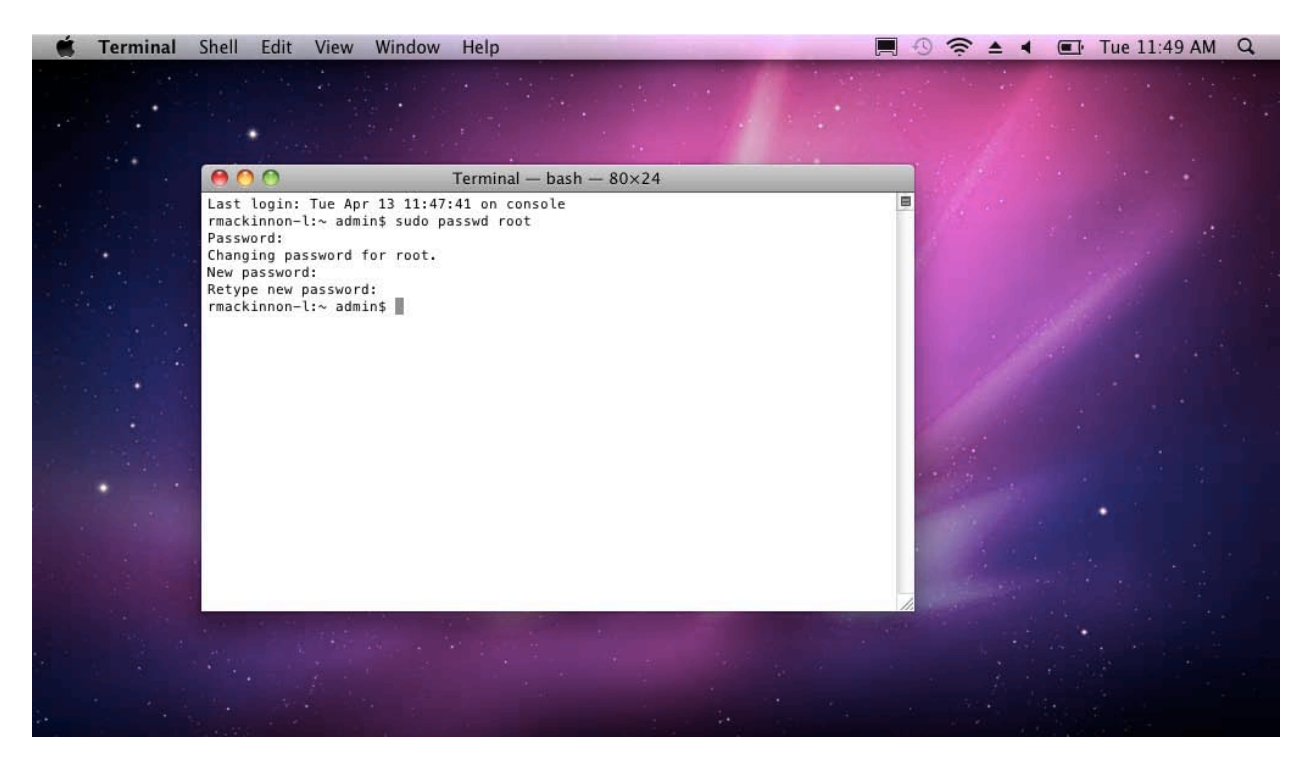

- 4. Logout of the administrator account and in the login screen, select other and supply "root" as username and new password supplied in step 3.
- 5. Point your browser to the URL of the SSL portal and enter your credentials.

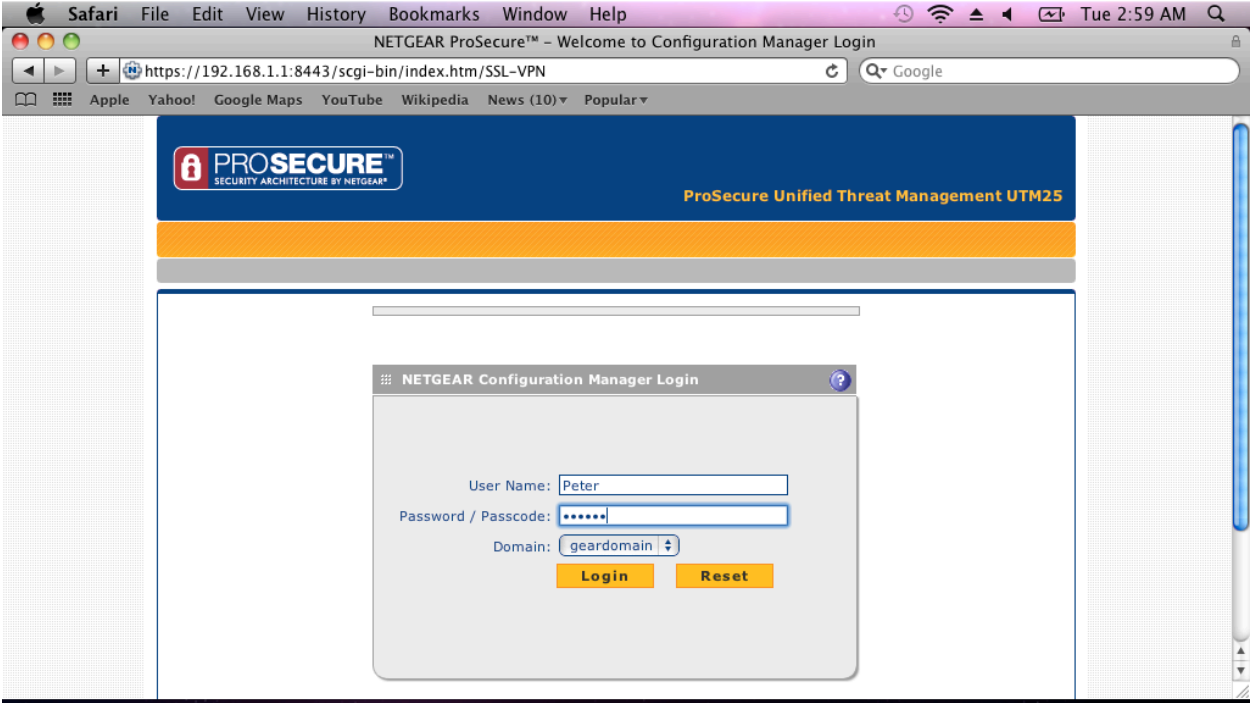

6. Once successfully logged in click on the icon to install and the VPN tunnel client.

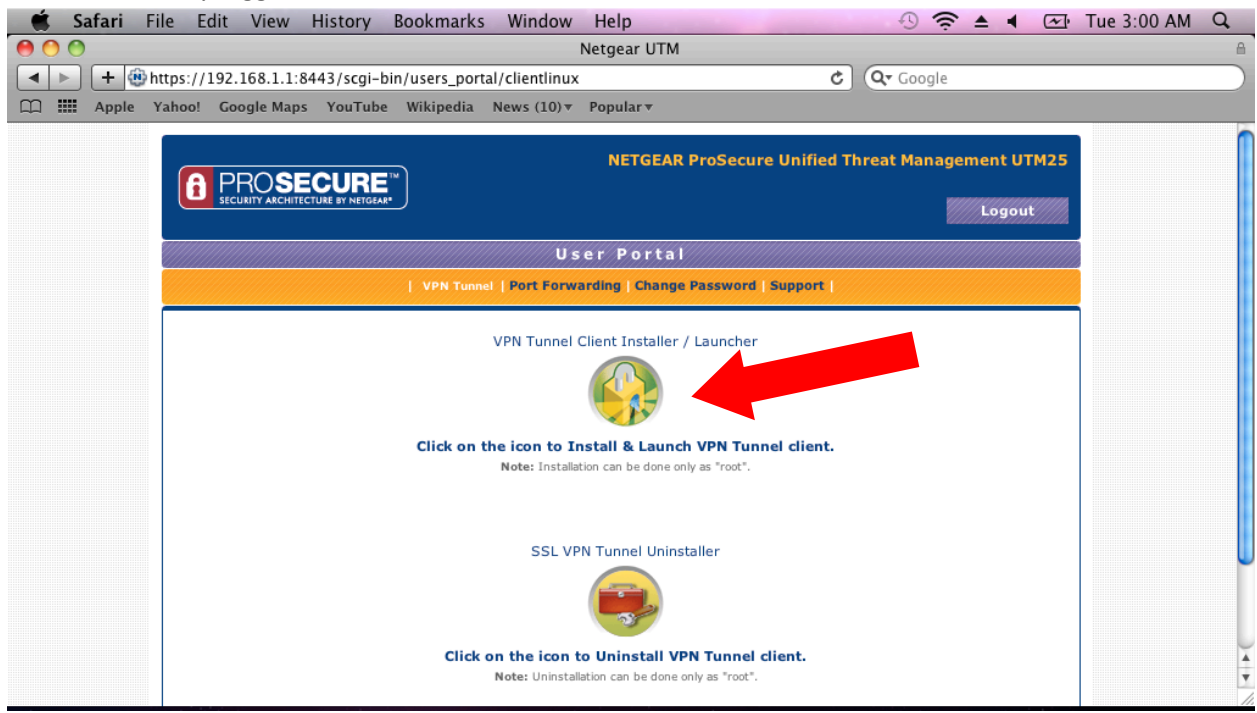

7. At the certificate warning prompt click "Trust".

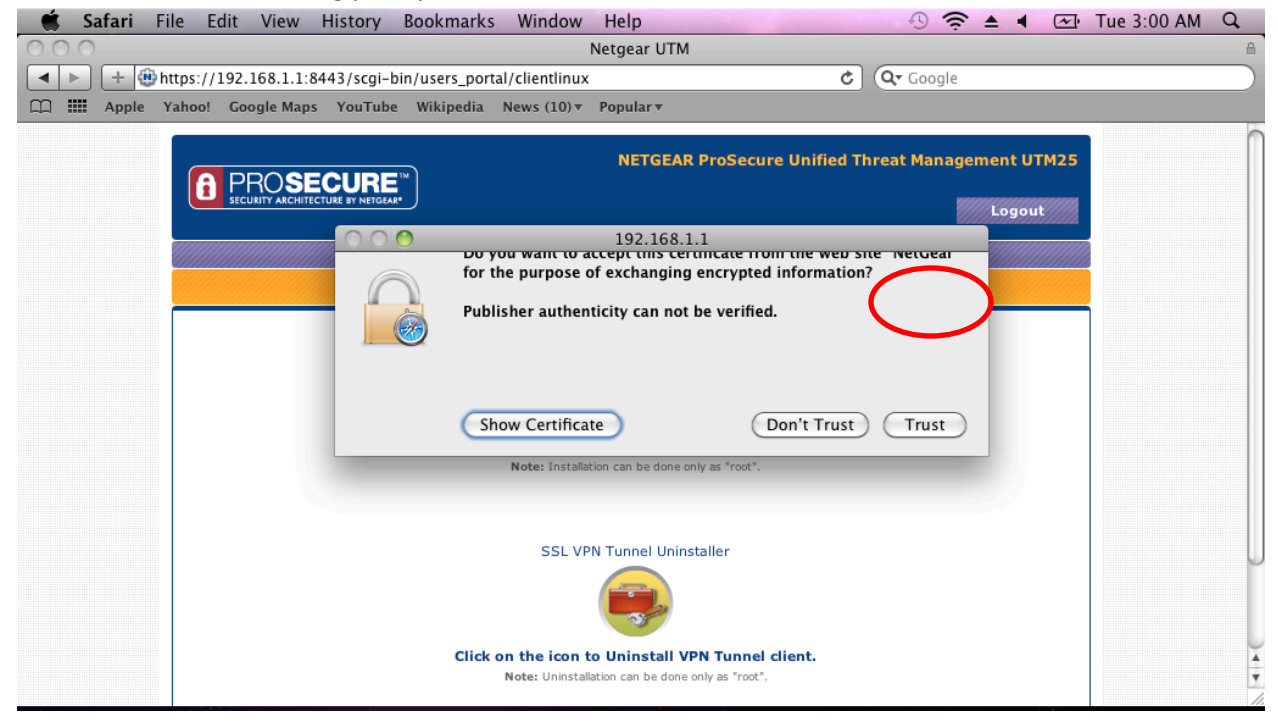

## 8. Click "Allow".

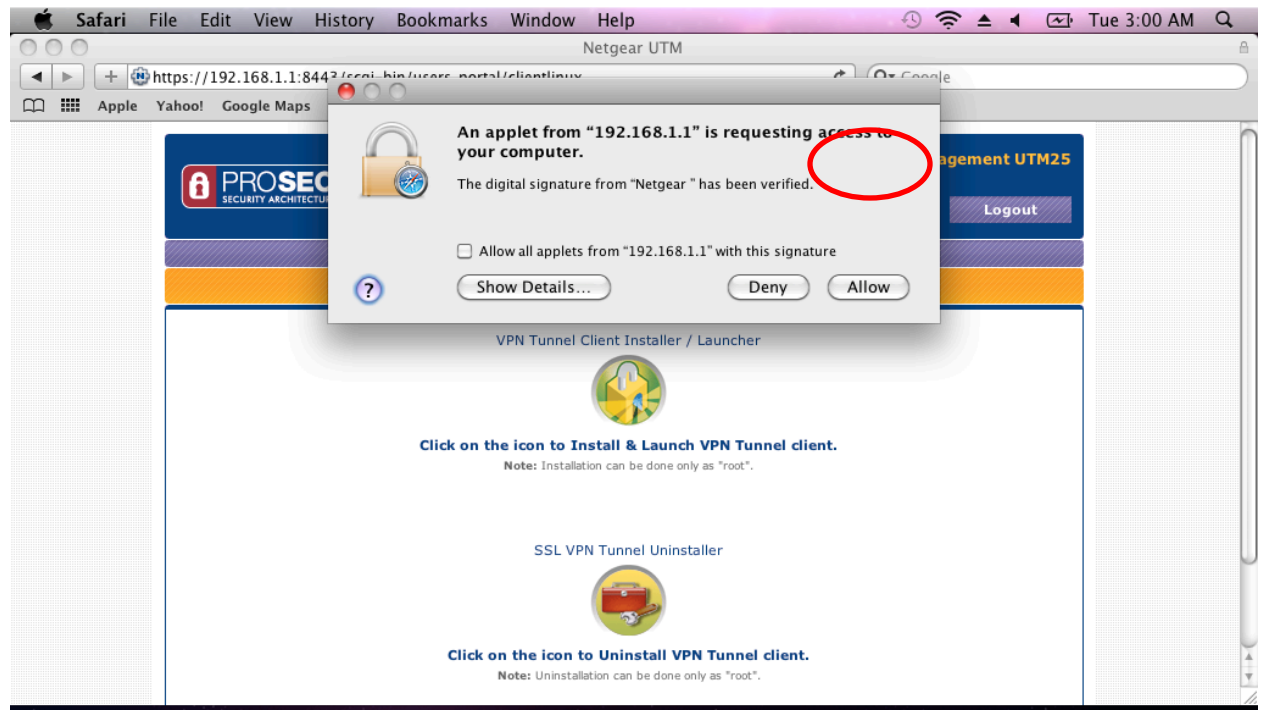

9. At the Authentication Required popup window to click "Ok".

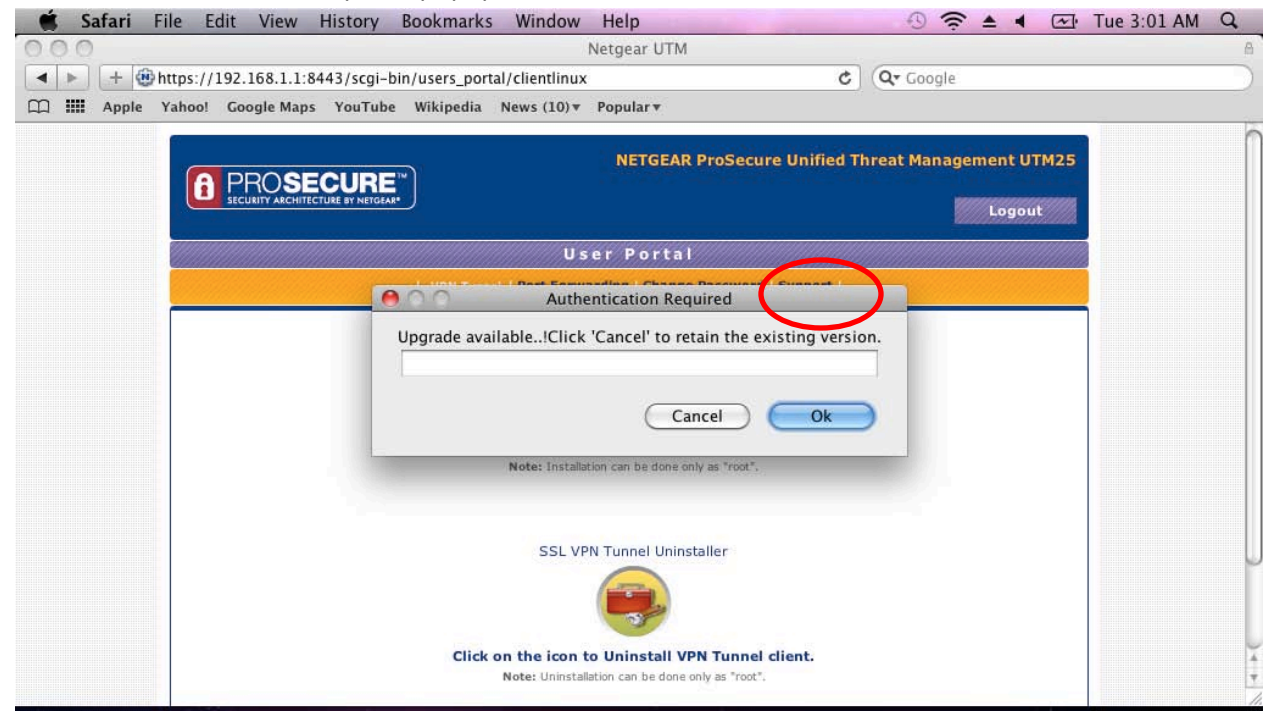

10. When asked for your password, enter the root password you defined in step 3.

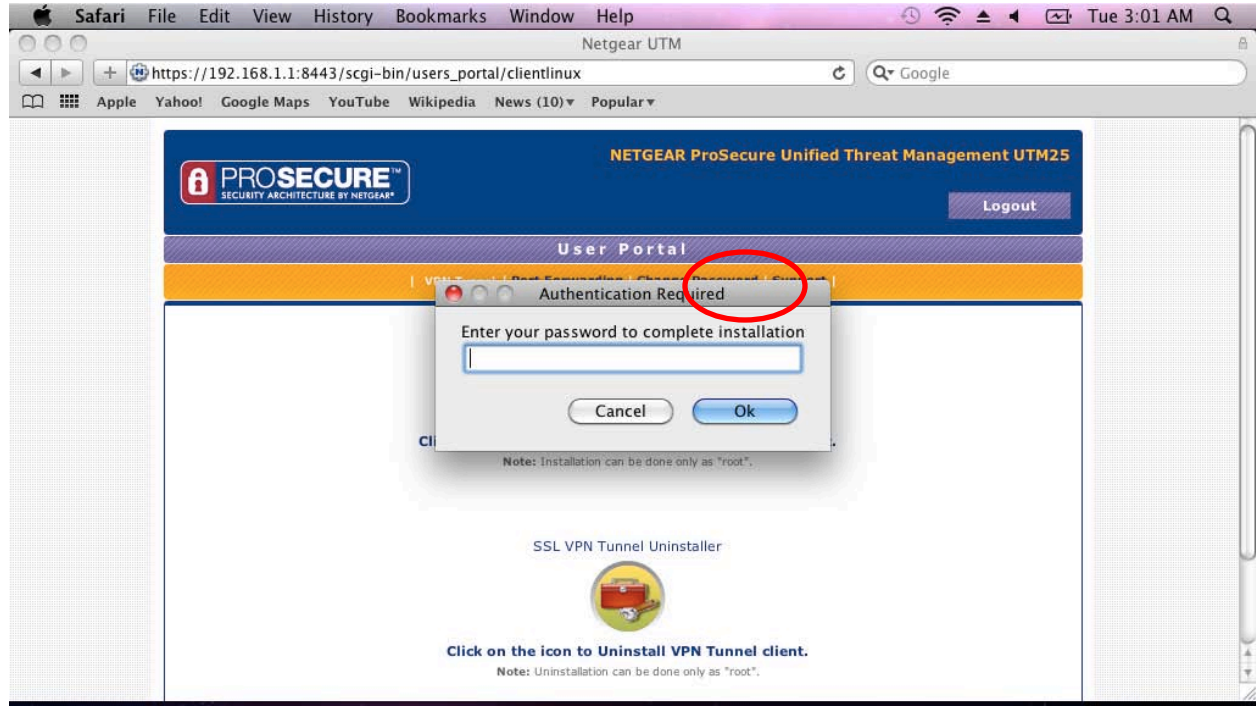

## 11. Final step – Click "Run".

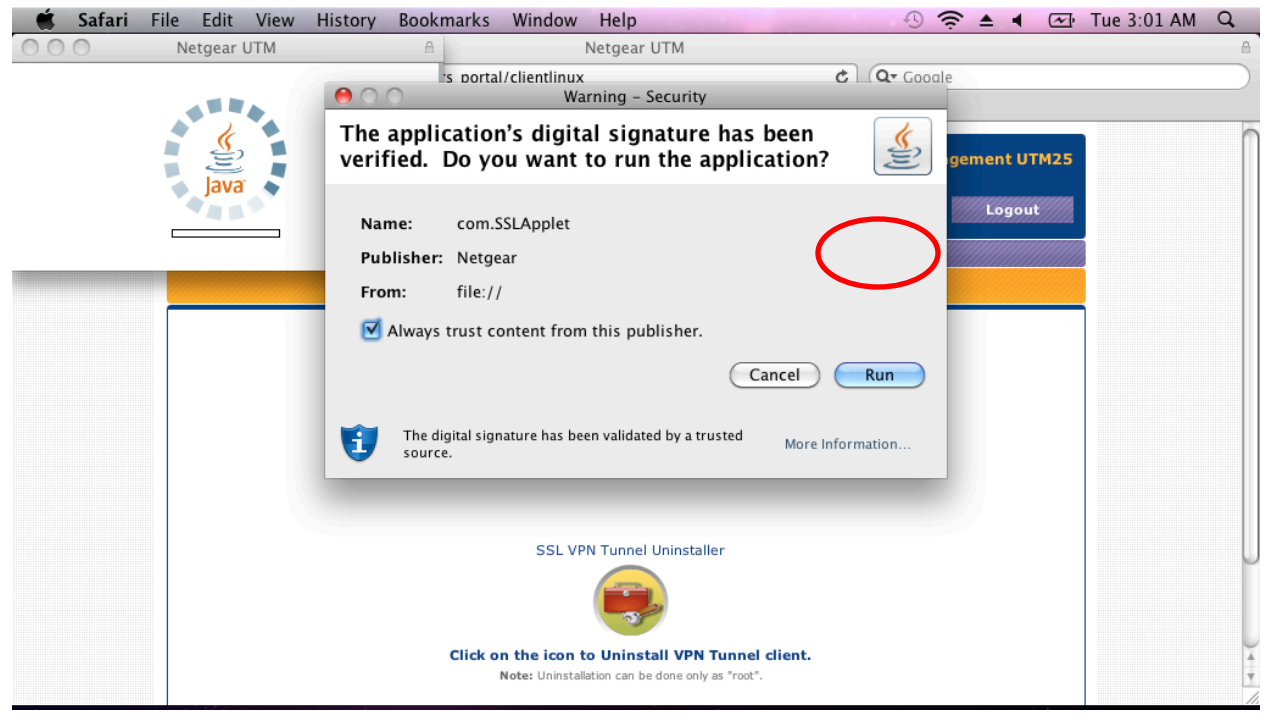

## 12. Congratulations! You are now connected.

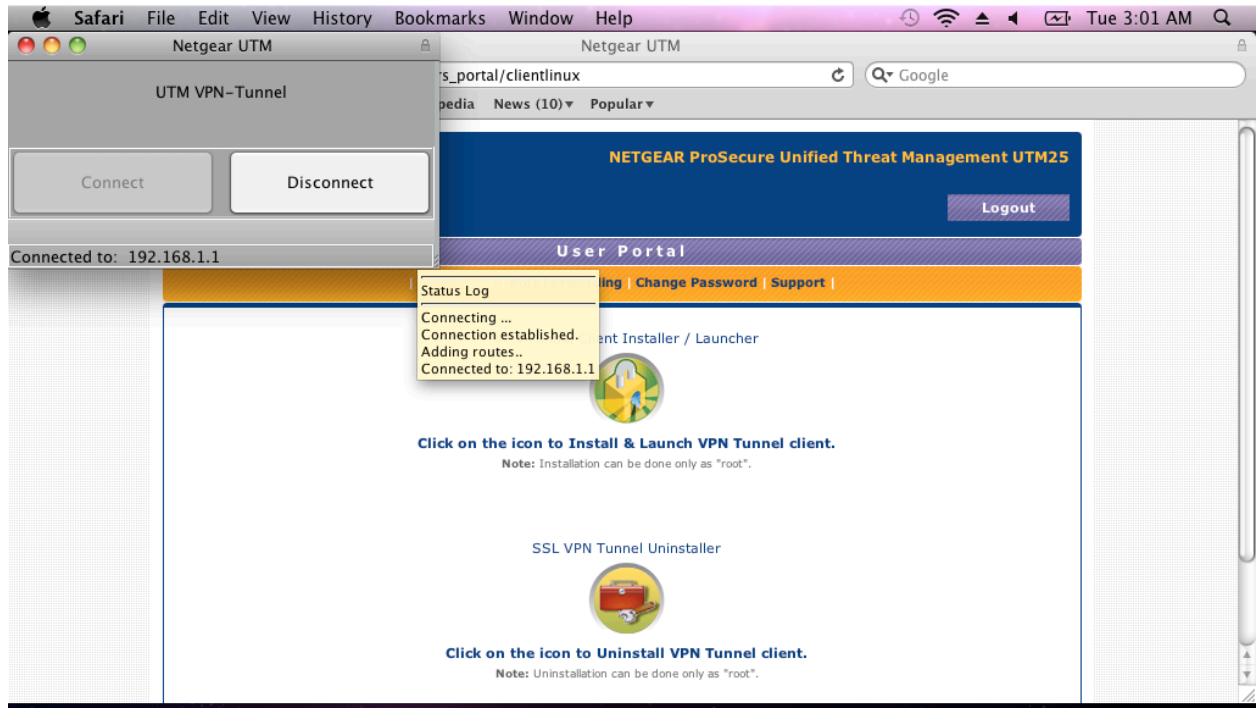

Notes:

1. If you would like to use a different router's SSL feature on a Mac OS that has had the Java SSL client already installed you must:

a. First use the original router's SSL VPN client uninstaller to remove the Java client from the Mac machine

b. Quit and restart the browser (Safari or Firefox)

c. Install the new router's SSL VPN client using the instructions above.